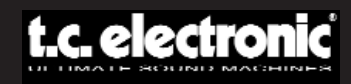

### **MANUALE D'USO**

# **EQSAT CUSTOM**

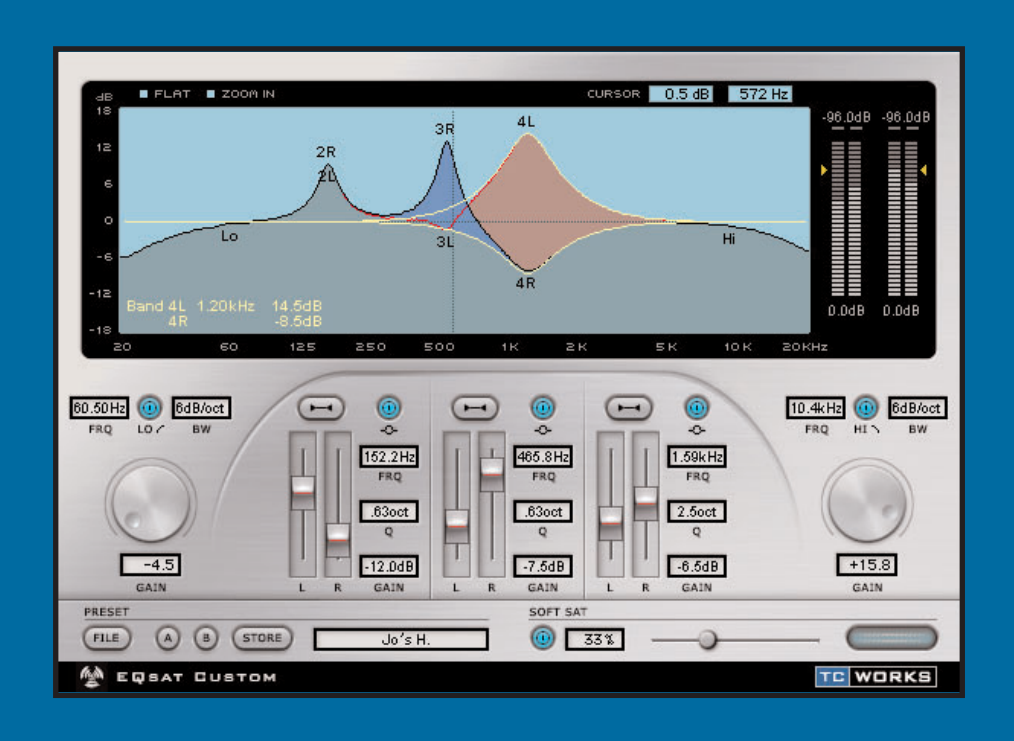

#### **SVILUPPATO PER POWERCORE**

## **CONTATTI**

TC ELECTRONIC A/S Customer Support Sindalsvej 34 Risskov DK-8240 Denmark

www.tcelectronic.com e-mail: support@tcelectronic.com

USA: TC Electronic Inc. TC Works Customer Support 742-A Hampshire Rd. Westlake Village, CA 91361

www.tcelectronic.com e-mail: support@tcelectronic.com

TC WORKS Soft-& Hardware GmbH Customer Support Flughafenstrasse 52B 22335 Hamburg Germany

## **SUPPORTO TECNICO**

Informazioni più dettagliate su come ottenere assistenza tecnica sono fornite nel documento Customer Support incluso. Per un supporto immediato e per le tue domande, visita le pagine TC SUPPORT INTERACTIVE sul sito www.tcelectronic.com

## **SOMMARIO**

#### **INTRODUZIONE**

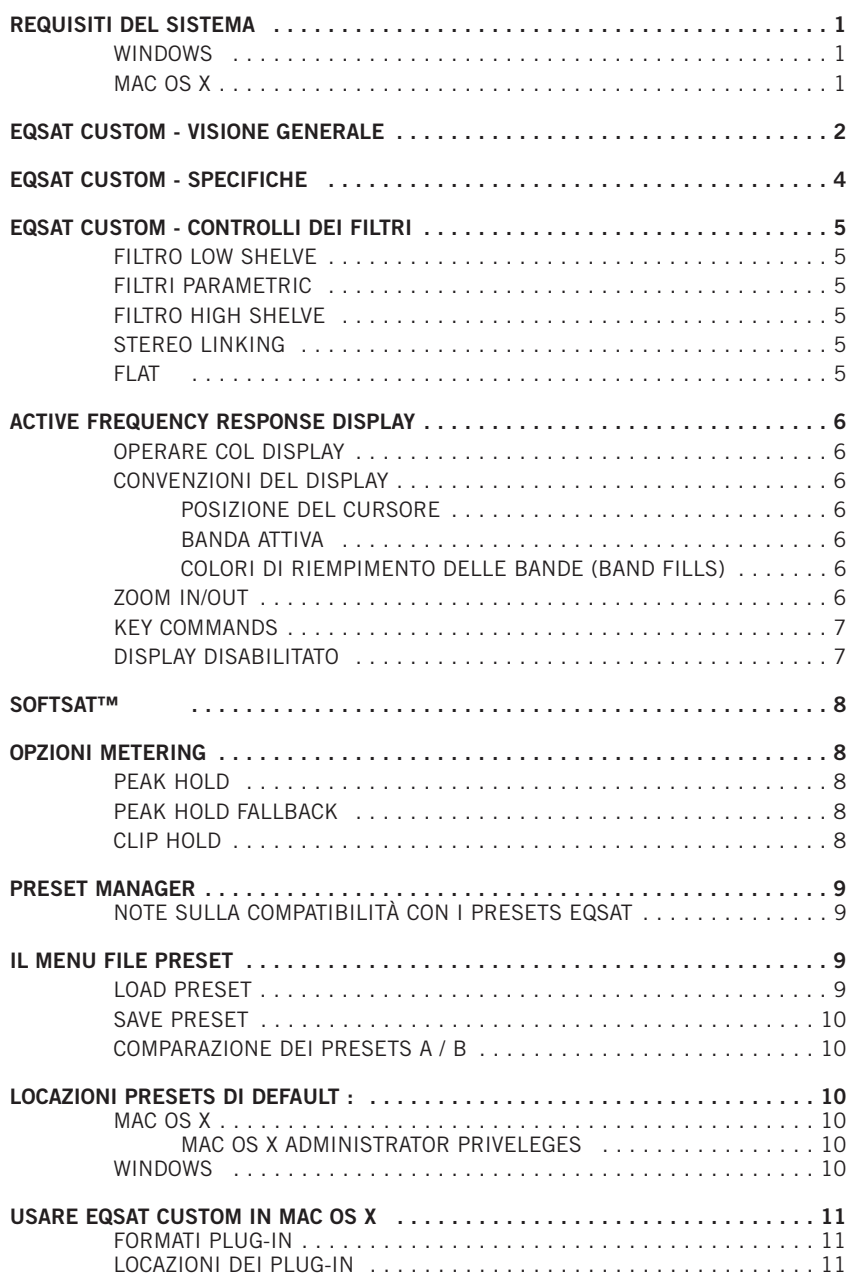

#### **I T A L I A N O**

## **INTRODUZIONE**

Il nuovo EQSAT CUSTOM è la versione aggiornata del nostro famoso equalizzatore plug-in TC EQSAT. Dotato di 5 bande EQ, con tre bande parametriche stereo e filtri shelving High e Low, EQSAT CUSTOM è lo strumento ideale per ottenere un'equalizzazione mastering di precisione. Ciascuna banda è in grado di tagliare o incrementare fino a ±18 dB, incluse le bande shelving. Ovviamente, la larghezza di banda, la frequenza e il gain sono selezionabili su ogni banda. Inoltre, l'esclusivo circuito SoftSat™ è in grado di ricreare il tipico calore del suono analogico. Il plug-in EQSAT CUSTOM è un equalizzatore dal suono estremamente pulito e semplice da utilizzare, ideale in qualsiasi applicazione: dalla registrazione al mastering!

Il Team TC www.tcelectronic.com

#### **ATTENZIONE!**

EQSAT CUSTOM È UN PLUG-IN POWERCORE, PERCIÒ LA SUA INSTAL-LAZIONE RICHIEDE LA PRESENZA DI ALMENO UNA SCHEDA POWERCORE NEL TUO SISTEMA! SENZA POWERCORE QUESTO PLUG-IN NON FUNZIONERÀ.

**NOTA:** EQSAT CUSTOM richiede il software POWERCORE versione 1.7 o superiore.

## **REQUISITI DEL SISTEMA**

#### **WINDOWS**

- Scheda POWERCORE versione 1.7 o superiore
- Windows 2000 o XP
- PIII 500 o superiore
- 256 MB RAM
- Applicazione compatibile VST
- I requisiti del sistema devono essere adeguati all'applicazione utilizzata.

#### **MAC OS X**

- Scheda POWERCORE versione 1.7 o superiore
- Mac OS X (10.2.3 o superiore)
- G3/300 o superiore (G4 raccomandato)
- 256 MB RAM
- Applicazione compatibile VST o Audio Units\*
- I requisiti del sistema devono essere adeguati all'applicazione utilizzata.

\* Al momento della realizzazione di questo manuale, il supporto per il software MOTU Digital Performer è possibile unicamente mediante l'uso del formato plug-in Apple's Audio Units.

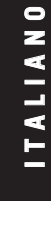

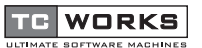

è un marchio del **TC Group**.

© by TC WORKS Soft & Hardware GmbH 2003. Tutti i nomi dei prodotti e delle compagnie nominati sono registrati dai rispettivi proprietari. Tutte le specifiche possono essere soggette a modifiche senza alcun preavviso. Tutti i diritti sono riservati.

## **EQSAT CUSTOM VISIONE GENERALE**

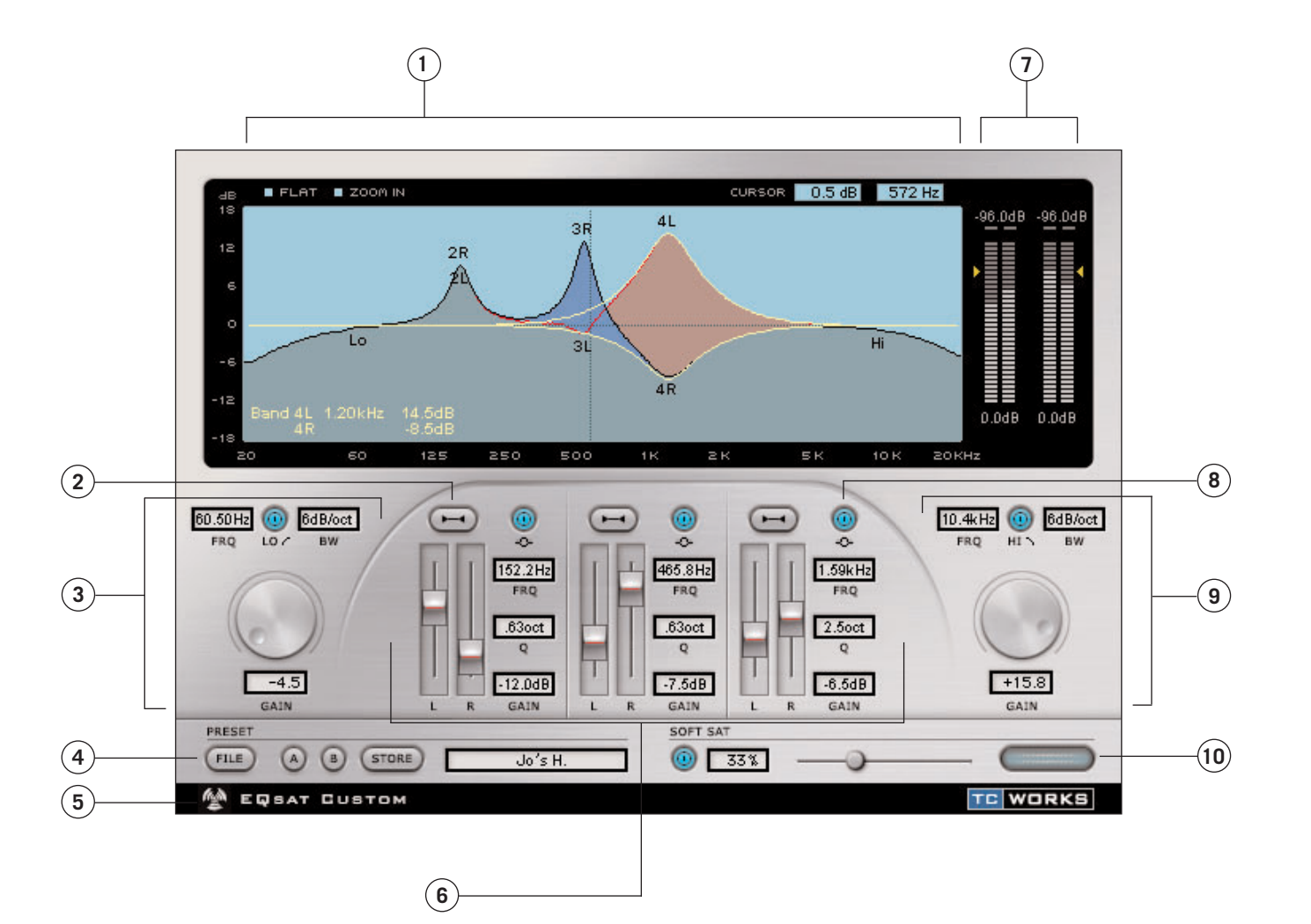

**I T A L I A N O**

- **1.** Display Active Frequency Response
- **2.** Stereo Link / Unlink
- **3.** Low Shelve
- **4.** Preset Manager
- **5.** No Latency Mode
- **6.** Bande Parametriche **7.** Opzioni Meter e Metering **8.** Bypass Parametrico
- **9.** High Shelve
- 10. Controlli SoftSat™

**I T**

**A L I A**

**N O**

## **EQSAT CUSTOM - SPECIFICHE**

EQSAT CUSTOM è un equalizzatore a 5 bande, con 3 bande parametriche stereo e bande Low shelve e High shelve.

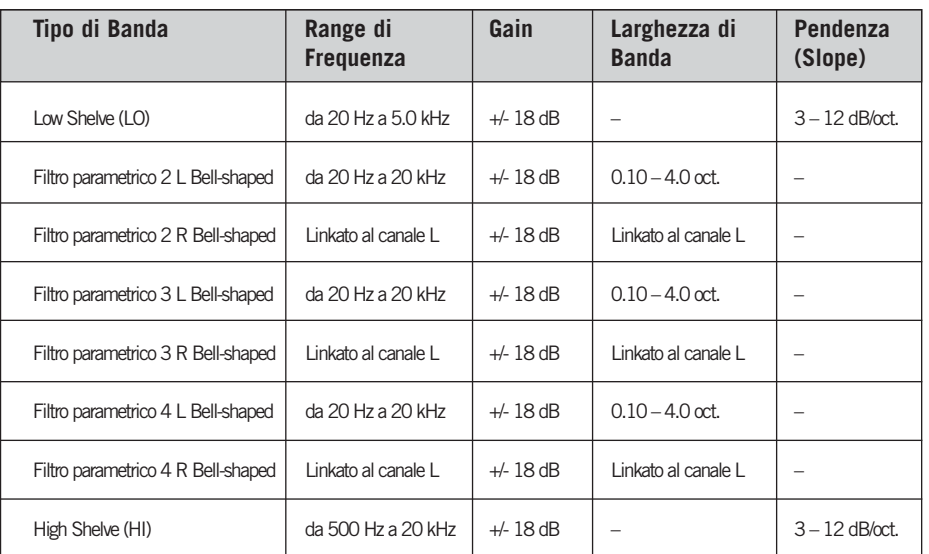

**Figura 1:** Questo è un semplice diagramma a blocchi che descrive il percorso del segnale all'interno di EQSAT CUSTOM.

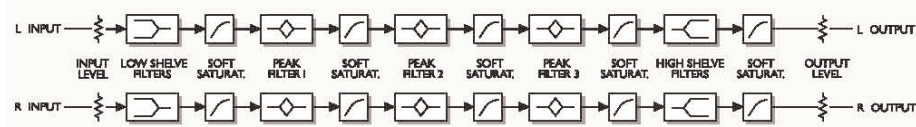

## **CONTROLLI DEL FILTRO EQSAT CUSTOM**

#### **FILTRO LOW SHELVE**

Il filtro Low Shelve incrementa o taglia il livello delle frequenze poste al di sotto del valore di cut-off, determinabile dal parametro Frequency. Le frequenze poste al di sopra del valore di cut-off non subiranno alcuna variazione di gain. Questo è il tipo di filtro maggiormente utilizzato per aumentare o ridurre le basse frequenze. All'interno dell'ACTIVE DISPLAY, il filtro Low Shelve è indicato con LO e agisce sempre su entrambi i canali.

#### **FILTRI PARAMETRICI**

Il filtro Parametrico consente operazioni estremamente flessibili e precise, ed è in grado di operare ampi tagli o incrementi senza influenzare le frequenze vicine. La frequenza centrale è impostabile con il parametro Frequency. È il filtro più usato per tagliare o incrementare una specifica area di frequenza, come le frequenze medie su un rullante. All'interno dell'ACTIVE DISPLAY, il filtro parametrico è indicato dal numero e dal canale: 2L, 2R, 3L, 3R, 4L e 4R.

#### **FILTRO HIGH SHELVE**

Il filtro High Shelve incrementa o taglia il livello delle frequenze poste al di sopra del valore di cut-off, determinabile dal parametro Frequency. Le frequenze poste al di sotto del valore di cut-off non subiranno alcuna variazione di gain. Questo è il tipo di filtro maggiormente utilizzato per aumentare o ridurre le alte frequenze. All'interno dell'ACTIVE DISPLAY, il filtro High Shelve è indicato con HI e agisce sempre su entrambi i canali.

#### **STEREO LINKING**

Ogni banda parametrica è dotata di due modalità di controllo: Linked e Decoupled. Quando il tasto LINK è attivo, entrambi i canali Left e Right sono linkati. Per un controllo indipendente dei canali (modalità Decoupled), disabilita il tasto LINK.

#### **FLAT**

Selezionando FLAT dal pannello comandi verrà effettuato un reset dei parametri del filtro. Per resettare TUTTI i parametri, seleziona il Preset "00 Default" dal Preset Manager.

**I T A L I A N O**

**ITALIANO** 

## **ACTIVE FREQUENCY RESPONSE DISPLAY**

L'ACTIVE FREQUENCY RESPONSE DISPLAY mostra le informazioni di magnitudo e di posizionamento stereo relative alle regolazioni EQ in uso.

Si tratta di una finestra sempre attiva, il che significa che potrai manipolare direttamente i parametri d'equalizzazione di tutte le bande dell'EQ.

#### **OPERARE COL DISPLAY**

Ogni canale è dotato di un HIT POINT all'interno del display. Cliccando sull'Hit Point, potrai manipolare direttamente il gain dei ciascuna banda. Usando uno dei KEY COM-MANDS mentre clicchi su un HIT POINT, avrai accesso ad ulteriori parametri nel display.

Facendo riferimento al diagramma a blocchi riportato a pag.4, appare evidente che la numerazione dei filtri è la seguente: il filtro LOW SHELVE è il filtro 1, le bande PARA-METRICHE rappresentano i filtri 2, 3 e 4, mentre il filtro HIGH SHELVE è il filtro 5.

Il filtro LOW SHELVE è indicato con LO e agisce sempre su entrambi i canali. Il filtro HIGH SHELVE è indicato con HI e agisce sempre su entrambi i canali. Le bande PARAMETRICHE sono indicate dal numero del filtro e dal canale: 2L, 2R, 3L, 3R, 4L e 4R.

#### **CONVENZIONI DEL DISPLAY**

Il display offre diversi modi per indicare cosa stà avvenendo nell'EQ.

#### **POSIZIONE DEL CURSORE**

La POSIZIONE DEL CURSORE è un tipo di marker che indica l'attuale posizione sulla curva EQ. L'indicatore CURSOR posto nella parte superiore del display fornisce i valori di gain e di frequenza relativi alla posizione del cursore.

#### **BANDA ATTIVA**

La **BANDA ATTIVA** è evidenziata da una linea gialla che mostra la curva della banda su cui si opera mediante lo spostamento dell'Hit Point effettuato con il mouse.

#### **COLORI DI RIEMPIMENTO DELLE BANDE (BAND FILLS)**

I BAND FILLS sono colorati in modo da facilitare l'individuazione e il riconoscimento delle impostazioni del filtro. In modalità Linked Stereo, la curva di risposta in frequenza appare di colore verde scuro. In modalità Decoupled (con il parametro LINK disattivato e il controllo indipendente dei canali Left e Right), il canale Left apparirà di colore blu, se il suo gain sarà superiore a quello del canale Right, mentre il canale Right apparirà di colore rosso, se il suo gain sarà superiore a quello del canale Left.

#### **ZOOM IN / OUT**

**I T**

**A L I A**

**N O**

> Selezionando ZOOM IN dal pannello comandi è possibile effettuare uno zoom sulla posizione del marker. La posizione del marker è impostabile cliccando in un punto qualsiasi del display. Dopo aver selezionato lo ZOOM, il tasto ZOOM IN verrà sostituito dal tasto ZOOM OUT.

#### **KEY COMMANDS**

Click normale Cliccando sull'ACTIVE FREQUENCY RESPONSE DISPLAY è possibile regolare la frequenza e il gain del filtro più vicino al puntatore del mouse.

Option + Click Cliccando sull'ACTIVE FREQUENCY RESPONSE DISPLAY tenendo premuto il tasto Option è possibile regolare la larghezza di banda del filtro più vicino al puntatore del mouse (Bandwidth).

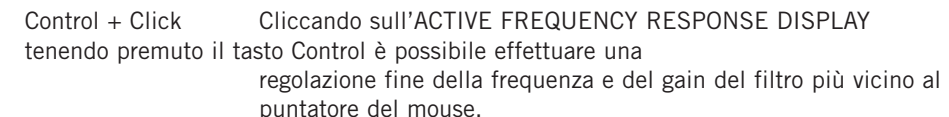

Shift + Click Cliccando sull'ACTIVE FREQUENCY RESPONSE DISPLAY tenendo premuto il tasto Shift è possibile regolare le frequenze di tutti i filtri.

**Nota:** Per resettare i parametri del filtro, seleziona il tasto FLAT. Per resettare TUTTI i parametri, scegli il Preset "00 Default" dal Preset Manager.

#### **DISPLAY DISABLED**

Quando la tua POWERCORE è utilizzata in modo intensivo e il DSP non dispone di sufficiente potenza di processamento, l'ACTIVE FREQUENCY RESPONSE DISPLAY attiverà lo stato DISABLE. Se ciò dovesse accadere, è consigliabile disabilitare il plug-in dal mix.

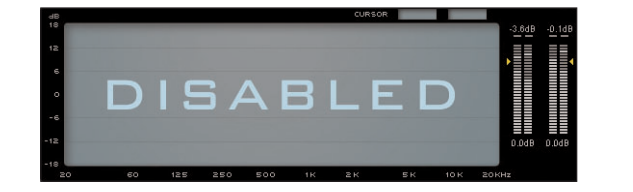

#### **SOFTSAT™**

Il SoftSat™ riproduce caratteristico sound caldo e "fat", tipico delle apparecchiature analogiche. Per i più esperti, questo effetto è conosciuto anche come "distorsione non-lineare". Attivando questa funzione otterrai una resa sonora simile alla saturazione dei registratori analogici a nastro.

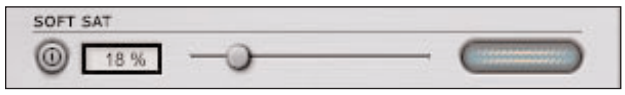

L'effetto SoftSat™ sarà udibile solo aumentando il livello di input o dello stadio di gain.

Per abilitare il SoftSat™, premi il tasto SoftSat™ con il mouse. Una volta abilitato, esistono due opzioni per aggiungere la saturazione al segnale: usare il fader SoftSat per aumentarne il livello, oppure fare un doppio-click sul campo di testo per immettere il valore della quantità di saturazione che desideri applicare.

Il SoftSat™ meter segnala la saturazione applicata al segnale.

### **OPZIONI METERING**

Con un singolo click sul VU meter, è possibile accedere alle OPZIONI METERING.

#### **PEAK HOLD**

L'opzione PEAK HOLD consente di variare il tempo di visualizzazione del picco di livello massimo segnalato dal meter. Il range di tempo del Peak Hold, in secondi, è impostabile a 10, 6, 1, None o Forever – utile quando non ci si trova vicino al video. È presente anche un'opzione Reset, da utilizzare per ristabilire le barre del meter quando il PEAK HOLD è impostato su "Forever".

#### **PEAK HOLD FALLBACK**

L'opzione PEAK HOLD FALLBACK varia il tempo impiegato dal picco massimo segnalato per tornare nelle barre dei meters. I meters sono caratterizzati da un Fallback piuttosto lento, così da facilitare l'individuazione dei picchi di livello. Per impostare valori più veloci o lenti, la velocità del Fallback può essere impostata con i seguenti valori: Immediate, 30dB, 10dB, 5dB, 3dB, e 1dB per secondo.

#### **CLIP HOLD**

**I T**

**A L I A**

**N O**

> L'opzione CLIP HOLD varia il tempo di visualizzazione del clip massimo segnalato dal meter. Il range di tempo del Clip Hold, in secondi, è impostabile a 10, 6, 1, None o Forever – utile quando non ci si trova vicino al video. È presente anche un'opzione Reset, da utilizzare quando CLIP HOLD è impostato su "Forever".

### **PRESET MANAGER**

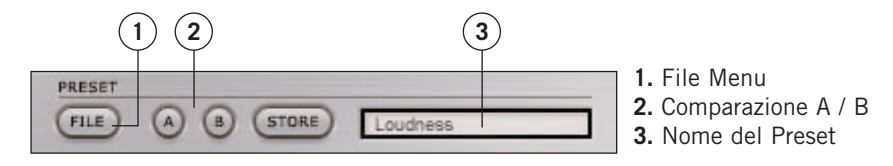

Il PRESET rappresenta la regolazione globale dell'intero Plug-In. Un PRESET EQSAT CUSTOM è identico a qualsiasi altro Preset utilizzato dalla tua applicazione, con la sola differenza che, con il Preset Manager di EQSAT CUSTOM, potrai condividere i tuoi Presets con altri utenti, con qualunque applicazione o piattaforma.

L'architettura interna basata su file di EQSAT CUSTOM, consente un sistema di archiviazione dei Presets estremamente semplice e intuitivo, permettendoti di organizzare i tuoi Presets nel modo che più si addice al tuo modo di lavorare, con la possibilità di poter scambiare i Presets con altri utenti.

I PRESETS vengono salvati come normali files all'interno del tuo hard disk. Quando un Preset viene salvato nella locazione di default, esso apparirà nel menu "File" ogni qual volta userai il plug-in. Successivamente, i files possono essere organizzati in sotto-cartelle, le quali saranno ovviamente riconosciute dal plug-in.

- Per eliminare un file Preset, dovrai semplicemente spostarlo nel "Cestino" o nel "Recycle bin".
- Per creare una nuova sotto-cartella all'interno del menu del plug-in, dovrai semplicemente creare una nuova cartella all'interno della cartella plug-in, che risiede nella cartella PRESETS di default di EQSAT CUSTOM.

#### **NOTA RIGUARDANTE LA COMPATIBILITÀ CON I PRESETS EQSAT**

I Presets EQSAT CUSTOM non sono completamente compatibili con i Presets EQSAT. Mentre EQSAT CUSTOM è in grado di caricare i Presets EQSAT, non è possibile caricare i Presets EQSAT CUSTOM sulla prima versione del plug-in TC EQSAT.

## **IL MENU FILE PRESET**

Premendo il tasto "File" è possibile aprire il menu file, che dispone delle seguenti opzioni:

#### **LOAD PRESET**

Selezionando "Load" potrai navigare all'interno di qualsiasi cartella del sistema, incluse quelle condivise. Queste verranno caricate dalla locazione default come Presets EQSAT CUSTOM.

Solo i Presets che si trovano nella locazione file di default appariranno nel menu Preset pop-up di EQSAT CUSTOM.

**Nota:** EQSAT CUSTOM è in grado di caricare i presets del plug-in TC EQSAT.

#### **SAVE PRESET**

Selezionando "Save", potrai salvare il tuo Preset in qualsiasi cartella del tuo sistema, incluse le cartelle condivise. Di default, i Presets vengono salvati e posizionati nella locazione Preset default di EQSAT CUSTOM.

EQSAT CUSTOM è in grado di organizzare i Presets all'interno di diverse sotto-cartelle. Potrai cancellare, riorganizzare o creare nuove cartelle secondo le tue esigenze. Ad esempio, puoi creare cartelle di Presets per determinati progetti o clienti.

**Nota:** I Presets EQSAT CUSTOM non possono essere caricati su TC EQSAT.

#### **COMPARAZIONE DEI PRESET A / B**

La funzione "A / B" di EQSAT CUSTOM consente una veloce comparazione tra due regolazioni differenti del plug-in. Seleziona "Store" e quindi "A" o "B" per salvare una regolazione nelle memorie "A" o "B". Dopo aver creato le due diverse regolazioni "A" e "B", dovrai semplicemente selezionare "A" o "B" per comparare la sonorità delle due diverse regolazioni.

Si tratta di una funzione veloce per la comparazione: queste regolazioni andranno PERSE chiudendo il plug-in! Se desideri conservare le varie regolazioni, ti consigliamo di salvarle all'interno dei Presets!

### **LOCAZIONI DEFAULT DEI PRESETS**

Di seguito indichiamo le locazioni dove i Presets di EQSAT CUSTOM saranno memorizzati. Le sotto-cartelle dei Preset non appariranno nel file menu, a meno che non sia presente almeno un Preset all'interno della sotto-cartella.

#### **MAC OS X**

**I T A L I A N O**

ITALIANO

I files sono memorizzati nella cartella Users.

Users\User Name\Library\Application Support\TCWorks\Powercore\Presets\EQSAT CUSTOM\

#### **MAC OS X ADMINISTRATOR PRIVELEGES**

Se desideri condividere i tuoi files con un altro utente, dovrai copiare i Presets nella cartella "Shared" prima che possa accedervi.

Salvando i files nella cartella System, assicurati di avere l'accesso dall'Administrator.

#### **WINDOWS**

I files vengono memorizzati all'interno dell'hard drive Windows OS.

System Hard Drive:\Program Files\TCWorks\Powercore\Presets\ EQSAT CUSTOM\

### **USARE EQSAT CUSTOM CON MAC OS X**

#### **FORMATI PLUG-IN**

POWERCORE supporta sia il formato VST, sia il formato Audio Units Plug-In. Nelle applicazioni quali SPARK XL o LOGIC, il plug-in apparirà come Audio Units Plug-In standard.

Salvando i files nella cartella System, assicurati di avere l'accesso dall'Administrator.

#### **LOCAZIONI PLUG-IN**

Il sistema operativo OS X è progettato per il networking e utilizza una gerarchia di "locazioni virtuali" chiamate Domains. I plug-in Audio Unit possono essere posizionati in uno dei seguenti due Domains: Local Domain e User Domain. Il Local Domain può avere molteplici utenti.

Per semplicità, i plug-ins TC sono installati solo nel Local Domain. Inoltre, ciascun plug-in è installato sia come VST, sia come Audio Units. Entrambi i formati devono essere presenti nel sistema affinche il plug-in funzioni nelle applicazioni Audio Units.

LOCAL DOMAIN:

OS X / Library / Audio / Plug-Ins / Components OS X / Library / Audio / Plug-Ins / VST